## **Νέο περιστατικό**

Για να εισάγετε νέο Περιστατικό απλά πατήστε το κουμπί "Νέο περιστατικό" από την οθόνη [Περιστατικά, επισκέψεις και ιατρικές πράξεις](https://docs.medisign.gr/manual/cases-encounters).

Αφού συμπληρώστε τα πεδία, πατήστε το κουμπί "Εισαγωγή".

Τόσο για το πεδίο "**Λόγος που ζητήθηκε ιατρική εξέταση**" όσο και για το πεδίο "**Διάγνωση**", μπορείτε να επιλέξετε από:

- τις εγγραφές που υπάρχουν στο προσωπικό σας αρχείο
- από την ICD10
- είτε να εισάγετε ένα δικό σας όρο

Στην περίπτωση που εισάγετε όρο της ICD10 είτε δικό σας όρο, αυτός εισάγεται αυτόματα στο "Προσωπικό σας αρχείο" και παραμένει εφεξής διαθέσιμος.

## **Δείτε το video**

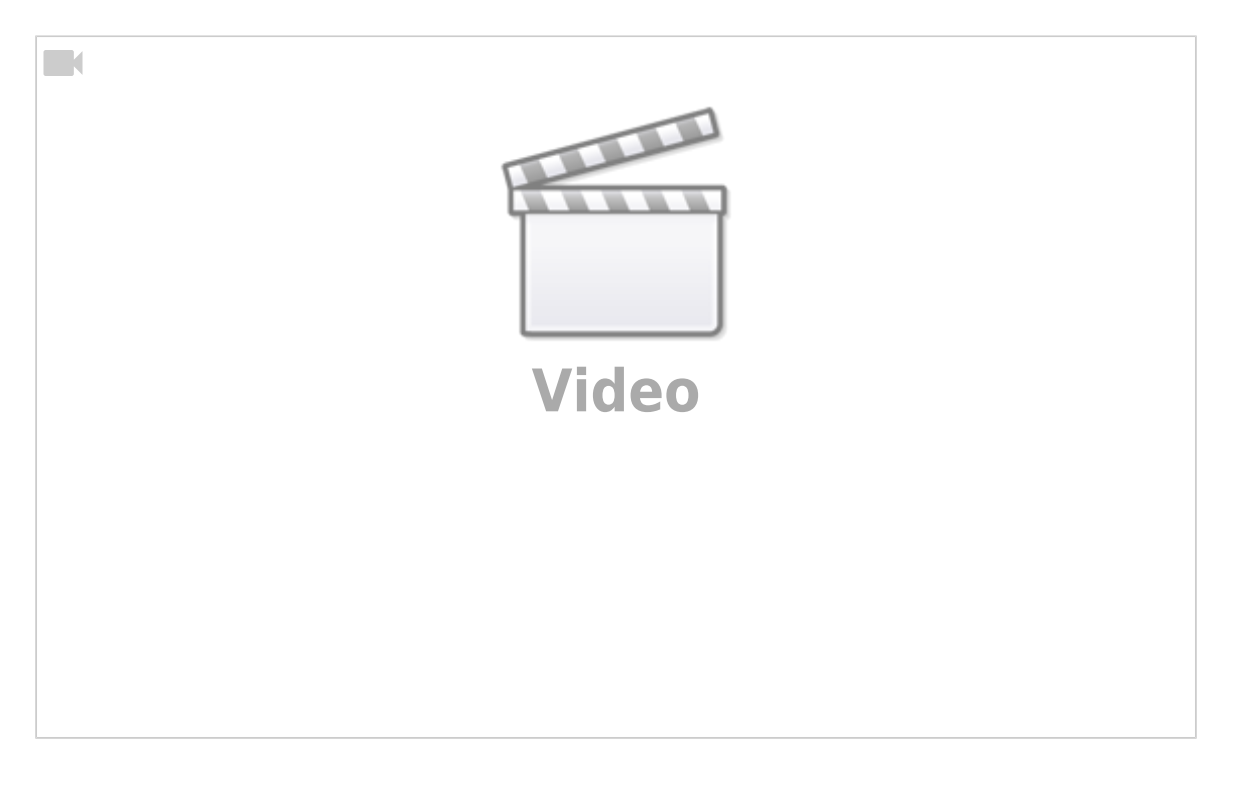

From: <https://docs.medisign.gr/>- **docs.medisign.gr**

Permanent link: **<https://docs.medisign.gr/manual/case/add>**

Last update: **2021/08/17 18:45**

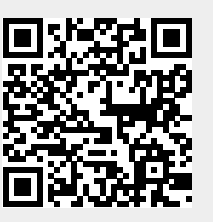